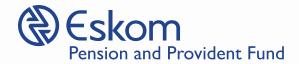

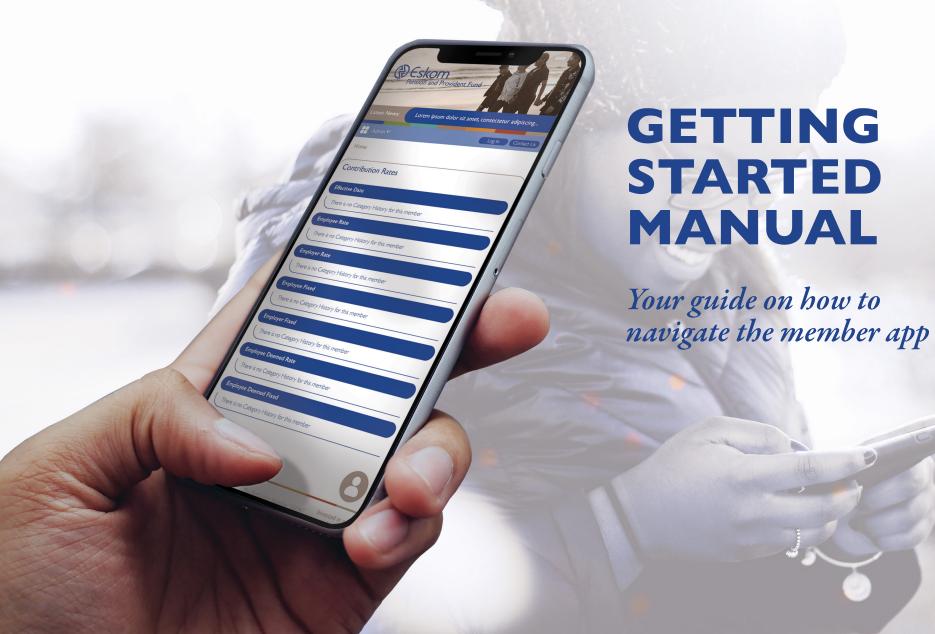

## Table of Contents

Introduction

Installing the Application

Accessing the Application

Navigating the Application

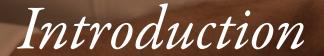

The EPPF Member mobile application has been developed in order to provide members of the Eskom Pension and Provident Fund real time, reliable access to their fund values and other personal information. By installing the application on a smart phone, you will at any time be able to view your information.

### Installing the Application

You will need to own a Smart Phone in order to access the application. Locate the relevant App Store on the phone. Search for the EPPF Member Application. The icon below is an illustration of what you will see on Google Play.

You will use your same log in details that you use for the member portal in order to access personal member records. Alternatively, you can contact the **EPPF Call Centre on the toll-free 0800 I I 45 48** to obtain your log in details.

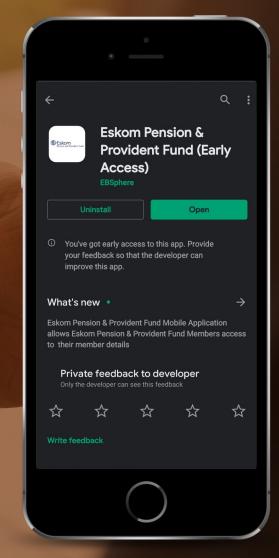

Figure 1

Install

Figure 2

Tap on the "Install" icon to load the application on the phone.

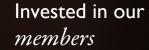

### Accessing the Application

A log in page will appear as per the figure 3.

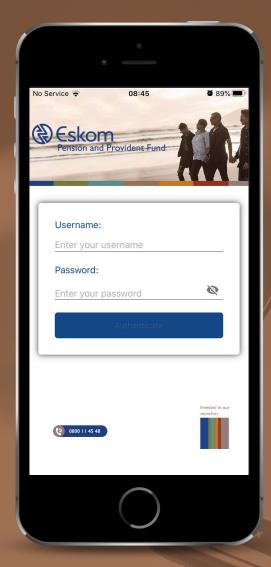

Figure 3
Insert the Username and Password provided and tap on the "Authenticate" icon.

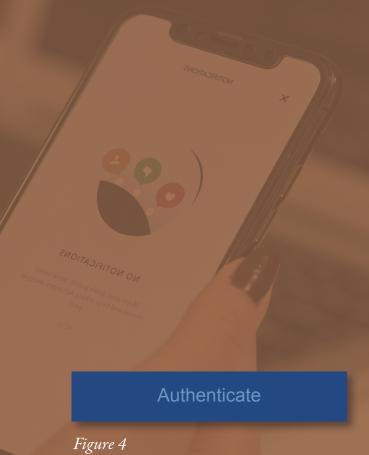

Invested in our *members* 

#### Navigating the Application

Once you have successfully logged in, the screen depicted in Figure 5 will appear:

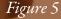

You are now able to navigate through the application to view information. In order to view specific information simply tap on the relevant icon.

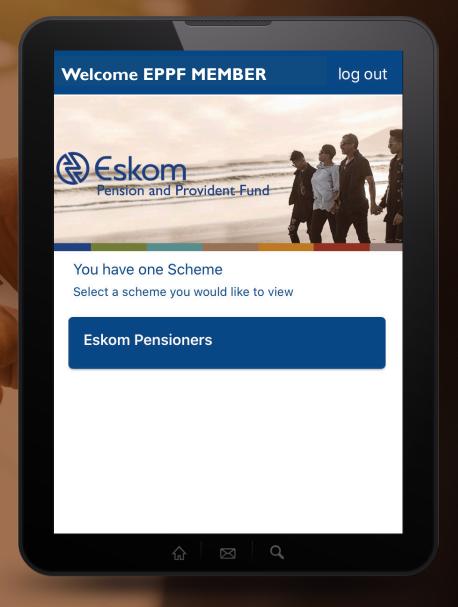

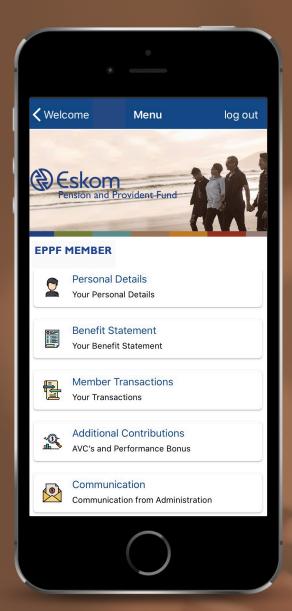

Accessing personal details

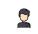

Personal Details

Your Personal Details

In order to view detailed personal information, tap on the "Personal Details" icon.

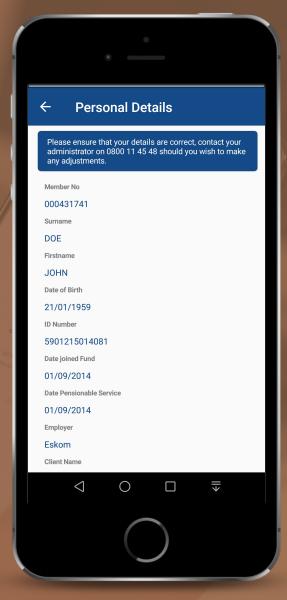

Figure 8

#### Viewing your benefit statements

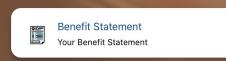

Figure 9

In order to view detailed statements, tap on the "Benefit Statement" icon.

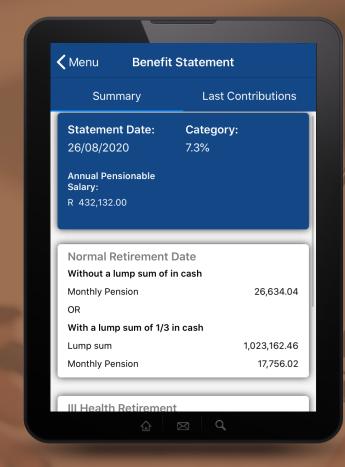

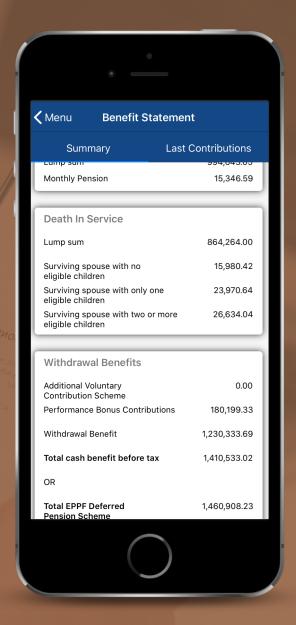

# Accessing communication resources

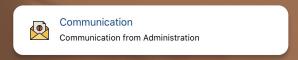

Figure 10

In order to view any communication or notes that have been recorded, tap on the "Communication" icon.

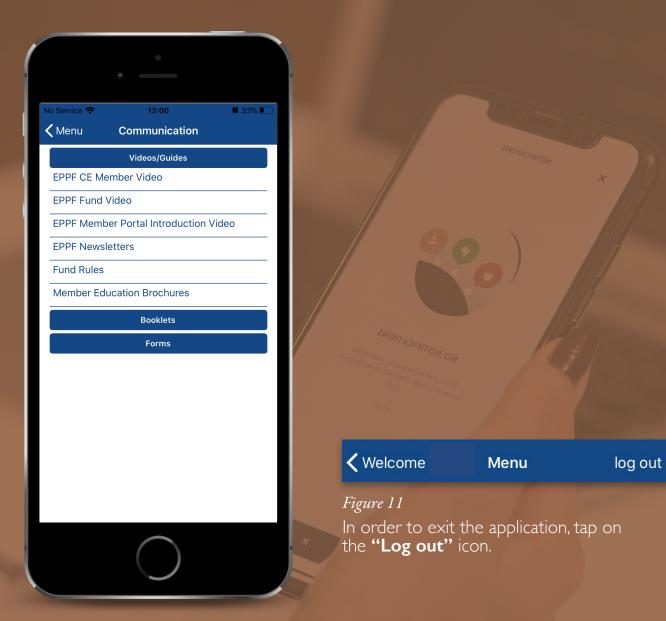

#### Accessing payslip

Figure 12
In order to view your payslip, tap on the "Payslip" icon.

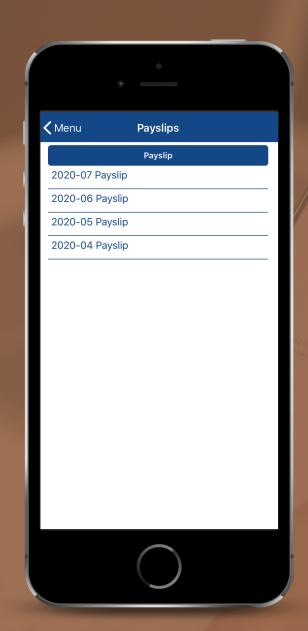

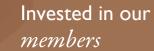

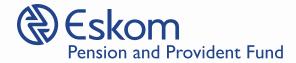

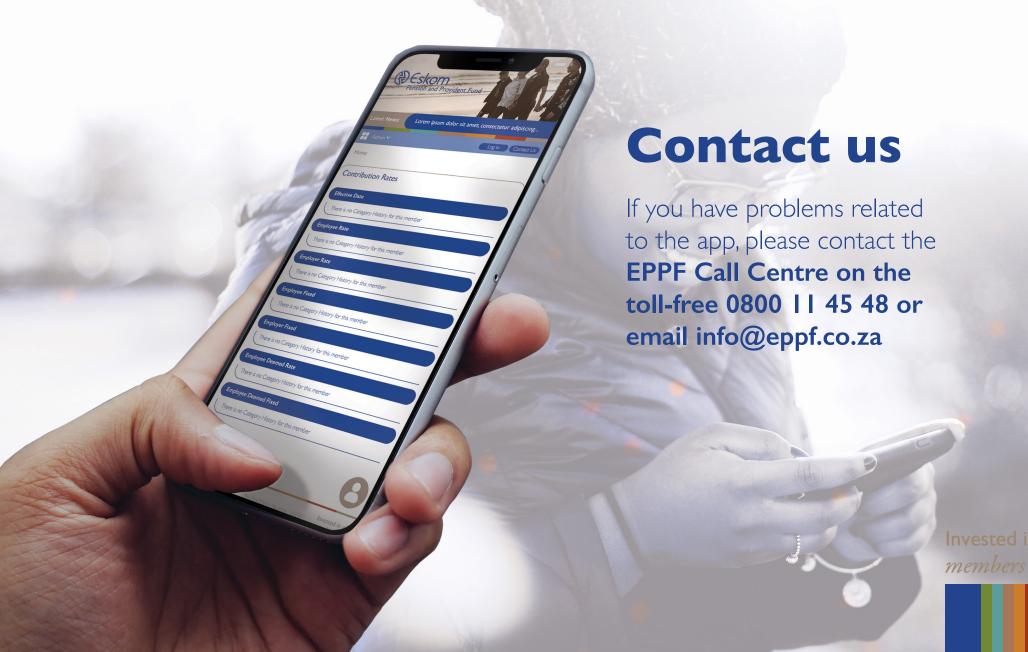